# **Oracle Exempt Timecard Entry**

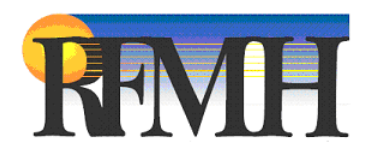

# **Table of Contents**

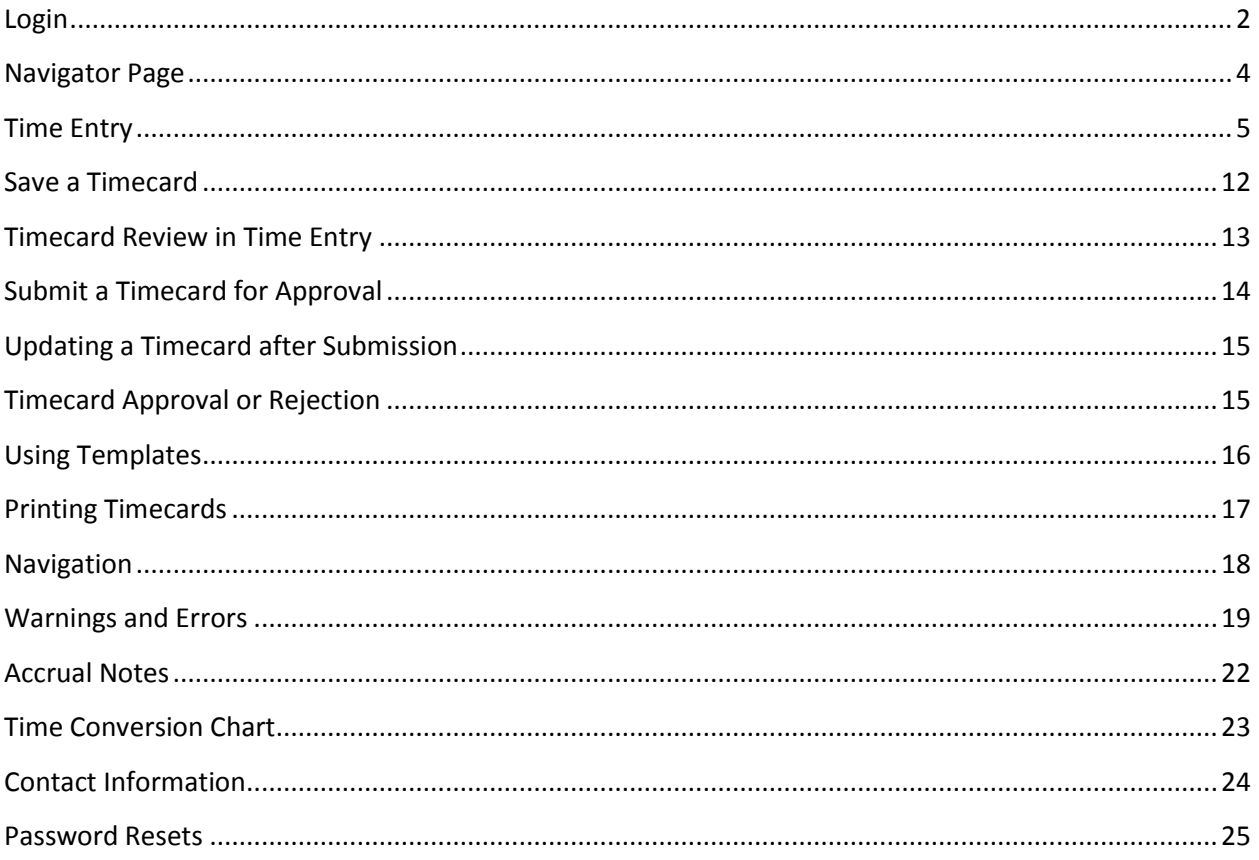

### <span id="page-1-0"></span>**Login**

To login to **Oracle Self Service** to enter a timecard, start at the **RFMH Homepage**. The URL is:

### **http://corporate.rfmh.org/**

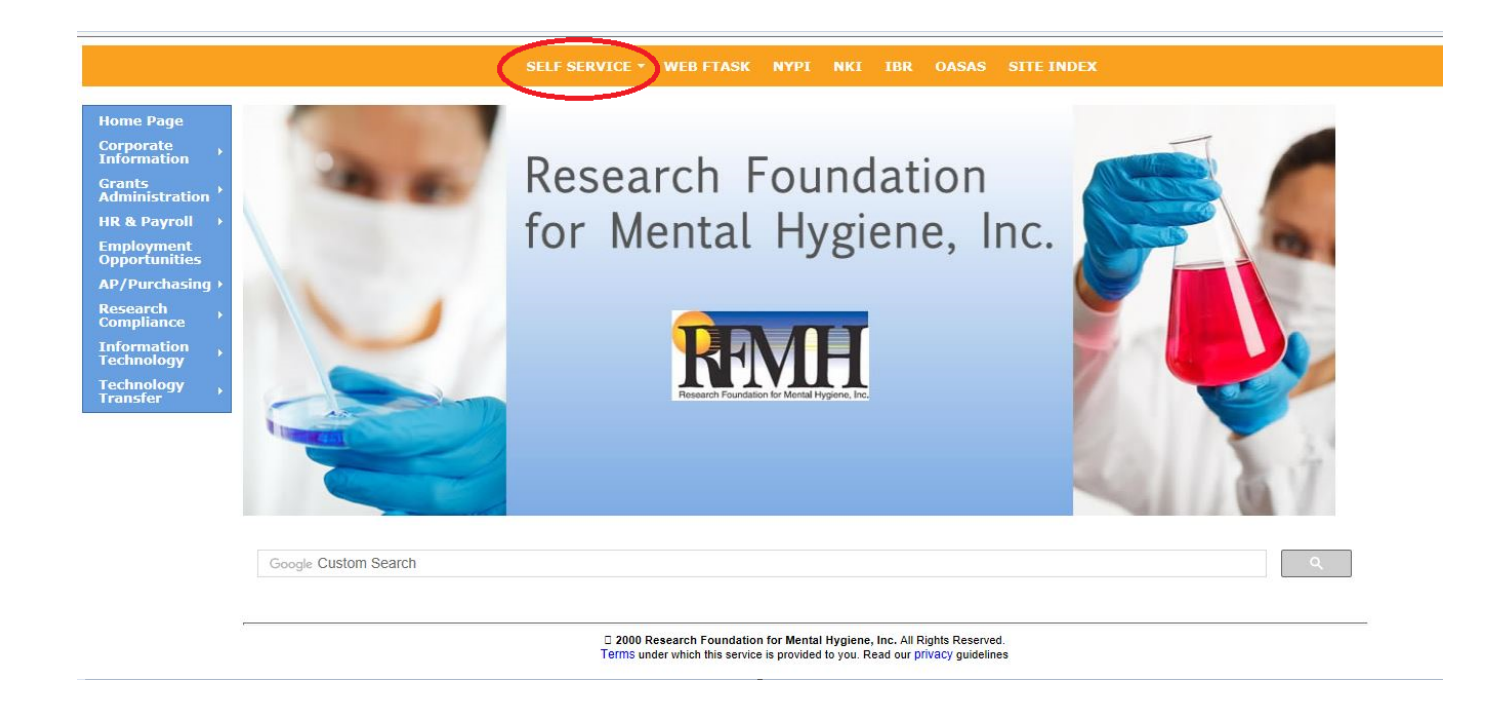

From the links on the bar at the top of the page, click on **Self Service** then **Login Page.**

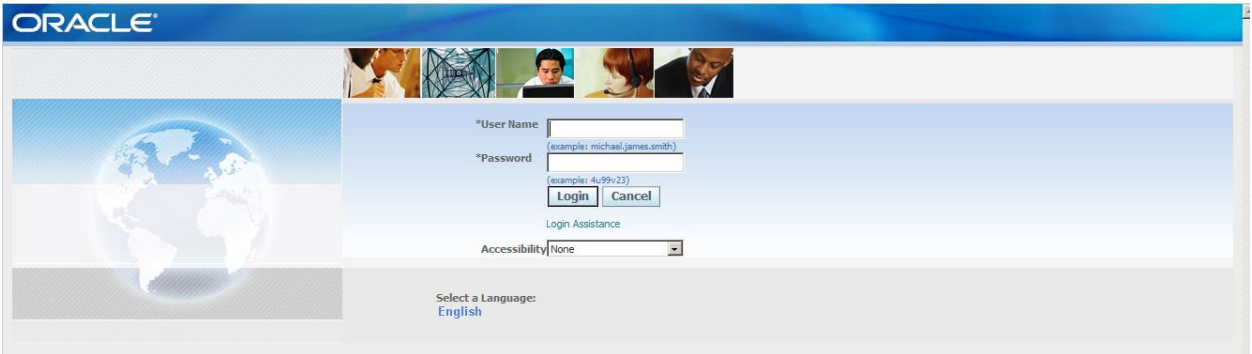

You can save this login page as a shortcut to your **Desktop**, by clicking **File > Send> Shortcut to Desktop**. F

Then use the icon to get to this page quickly. Alternately, you can save this as a favorite in your **Browser**. From **Internet Explorer**, click on **Favorites > Add to Favorites** then key in the name you want and click on **Add**.

To login, enter your **Username** and the **Password** that was assigned to you. Click **Login**.

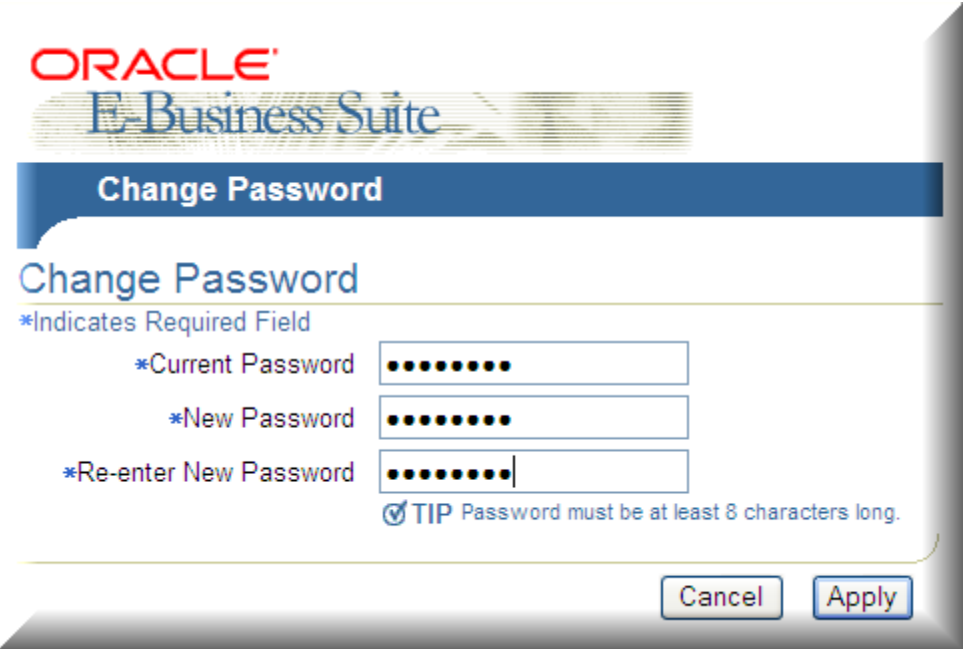

If your password was newly created, you will be prompted to change your password when you login for the first time. (If your password is ever reset, these same steps will apply.) Enter the information as prompted and click on **Apply**. (The next time you login, you will not see this step.)

If you are a regular Oracle user, that is, someone who regularly logs into Oracle from a business office in the course of their day to day RFMH business (HR, Purchasing, Grants, etc.), you can access **Self Service** from your responsibility list after logging in to Oracle in your usual manner.

The **Self Service** link from the RFMH website home page links you only to a web tier that has the **Self Service** pages. It does not get you access to the Oracle forms for your other responsibilities. This web tier was specifically created to allow access to the Self Service platform for those connecting from outside our business office VPNs.

# <span id="page-3-0"></span>**Navigator Page**

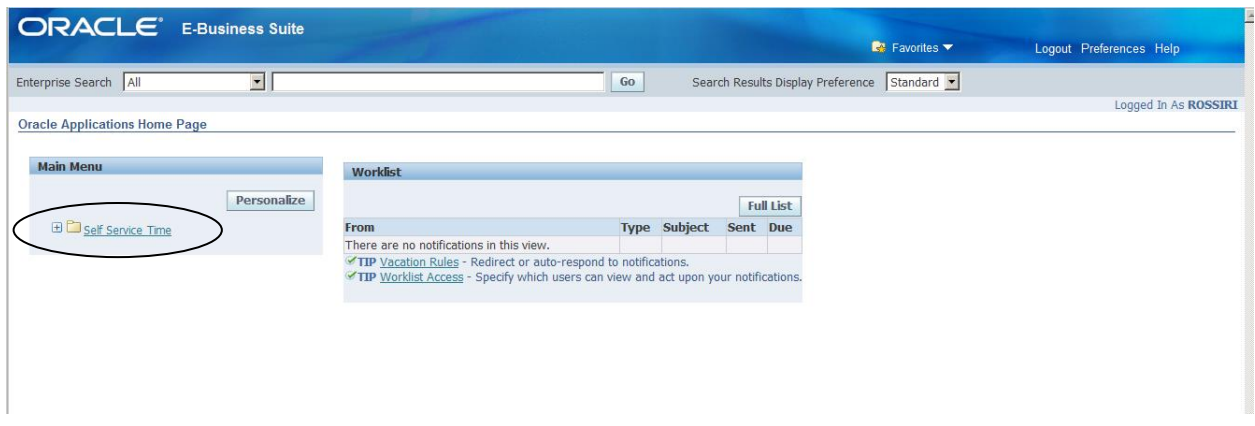

From this **Navigator** page, click on the link for **Self Service Time**.

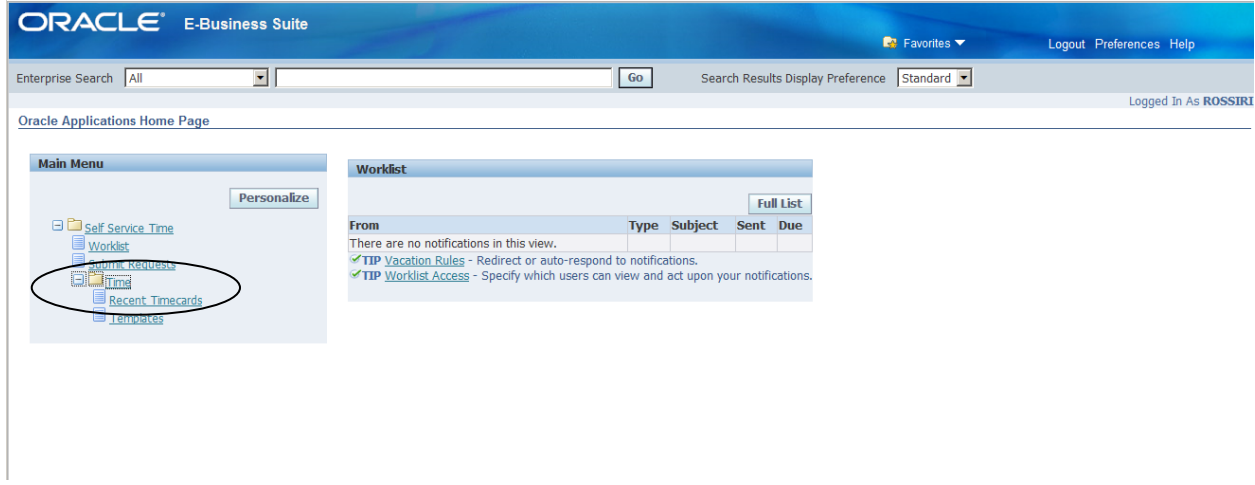

Then, click on the link for **Time,** then **Recent Timecards**.

# <span id="page-4-0"></span>**Time Entry**

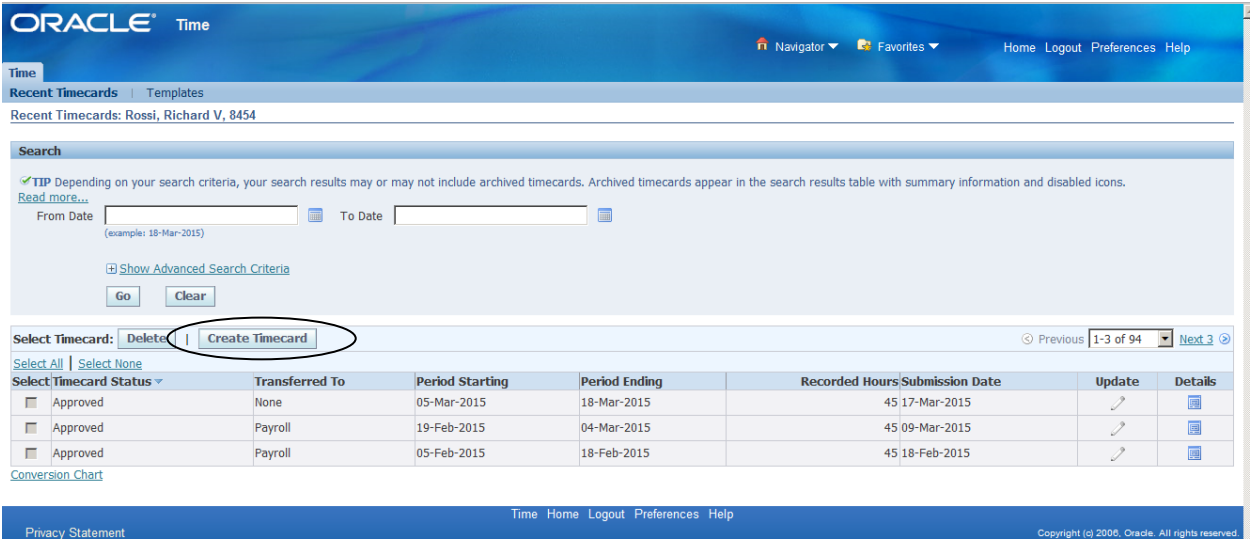

From **Recent Timecards**, once you have created timecards, you can view all of your existing timecards.

Once a timecard has been approved, the employee no longer has the ability to make changes to the timecard. (That is why the **Update** and **Delete** icons are grayed out.) However, you can click on the details button to view information on approved timecards.

To create a new timecard, click on the **Create Timecard** button.

*Hint: When moving through these web pages, do not use the Back button on your browser. Use the links provided to move from page to page. In some areas, using the back button will make your session close and you will have to log back in.*

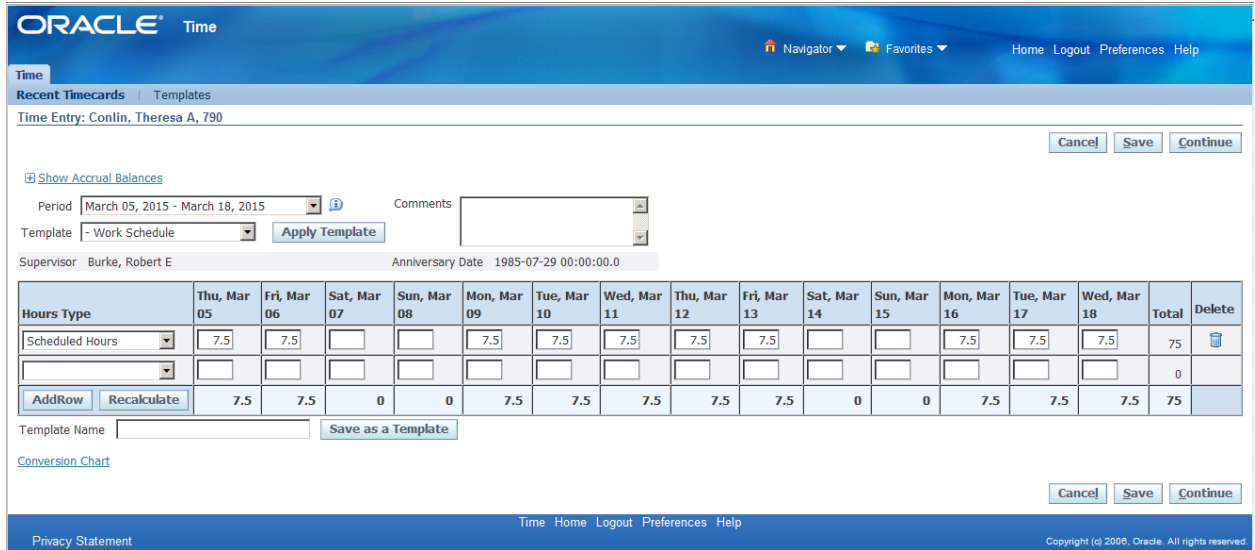

The new timecard will be created and will default to the current pay period.

To choose another pay period, use the **Period** drop down box to pick from the list.

*Note: The number after your name at the top of the form is your employee number. RFMH is trying to get away from using Social Security numbers whenever possible, to better protect our employees' information.*

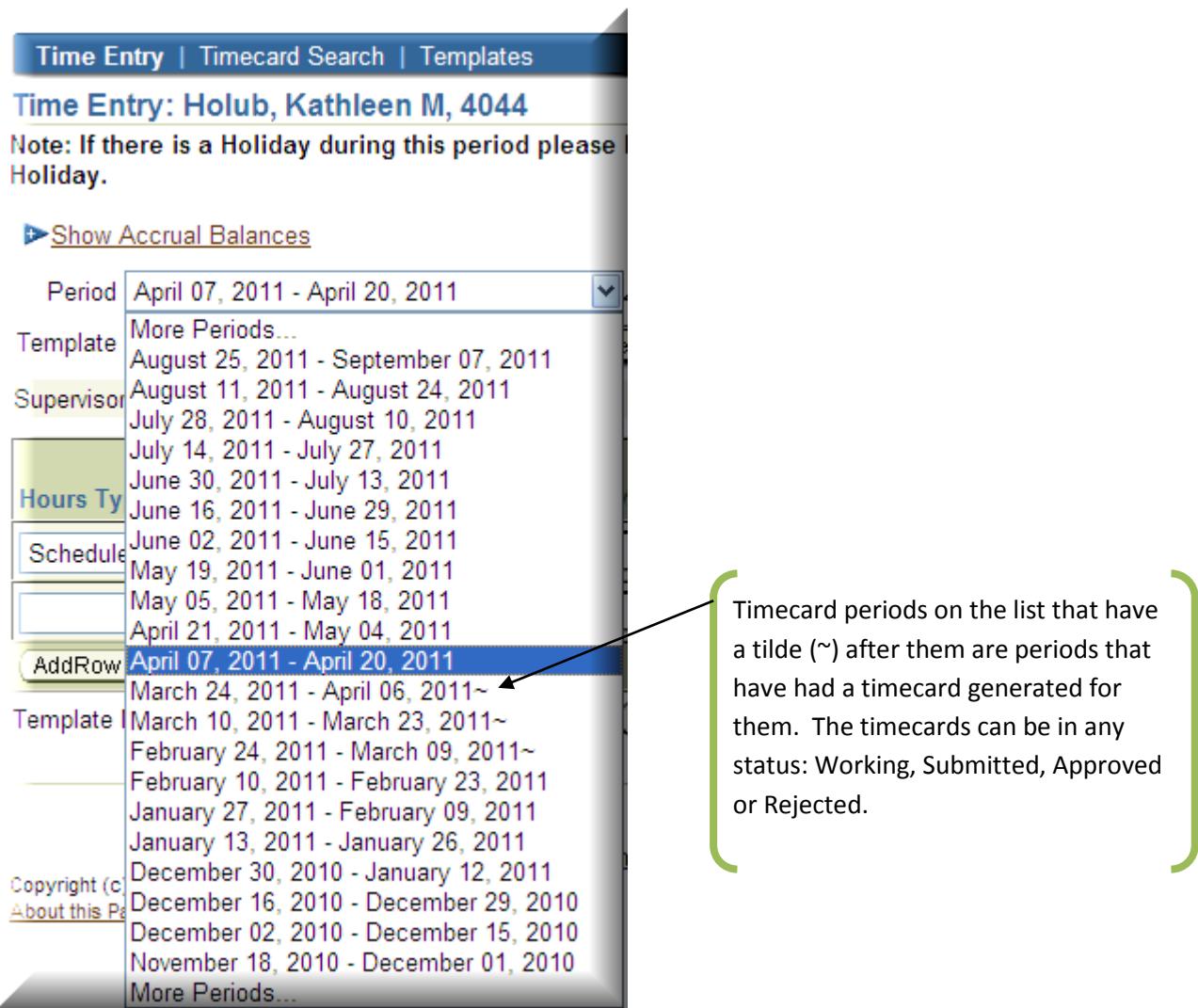

Use the **More periods…** options to view periods either farther in the future or past than the list provides.

### *It is imperative that you stay current with your timecard submissions!*

Employees who are two pay periods behind in submitting their timecards will be removed from direct deposit and will receive a paper check until such time as their timecard submissions are current. Should the employee fall further behind, they can be removed from the payroll until such a time as their timecards are current and their hours worked and charged are validated by their supervisor.

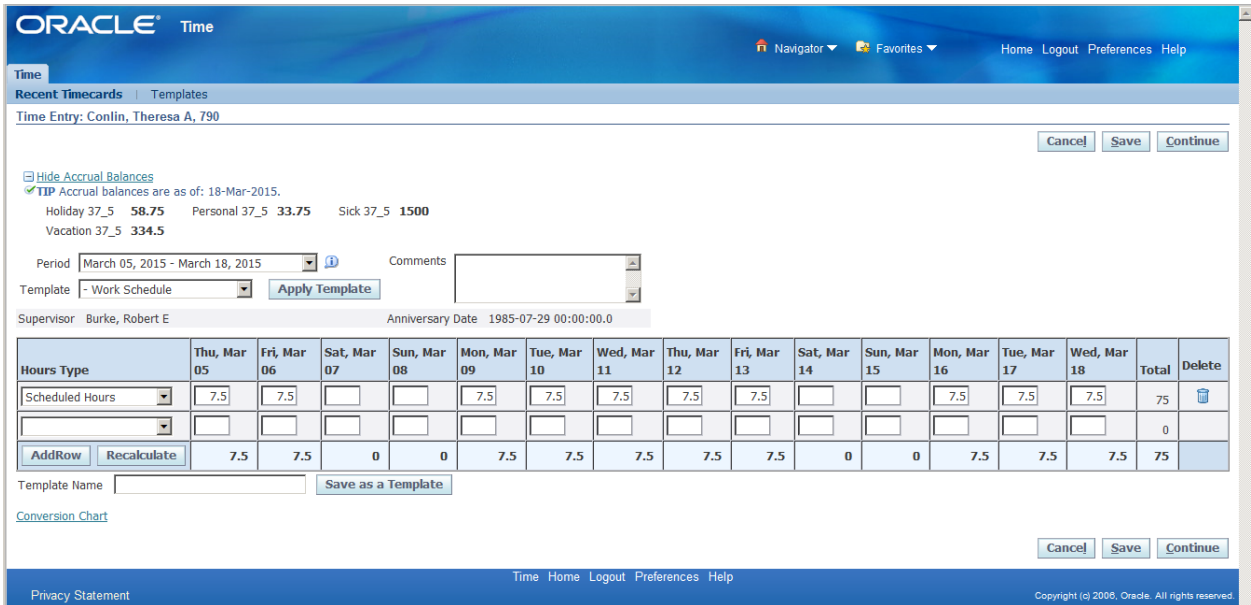

To view your accrual balances, click on the **Show Accrual Balances** link at the top of the page. There you will see your Holiday, Personal, Sick and Vacation accruals. (The numbers **37\_5** in accrual plan **Holiday 37\_5** indicate the number of hours in the employee's normal work week. There are different accrual plans based on the different work schedules. If you are a 40 hour employee, your plans would be **Holiday 40, Sick 40**, etc.) These accruals include the earned accrual for the current pay period, and the charges that have been entered on this timecard and any prior timecard.

If you do not wish to see the accruals, you can click on **Hide Accrual Balances**.

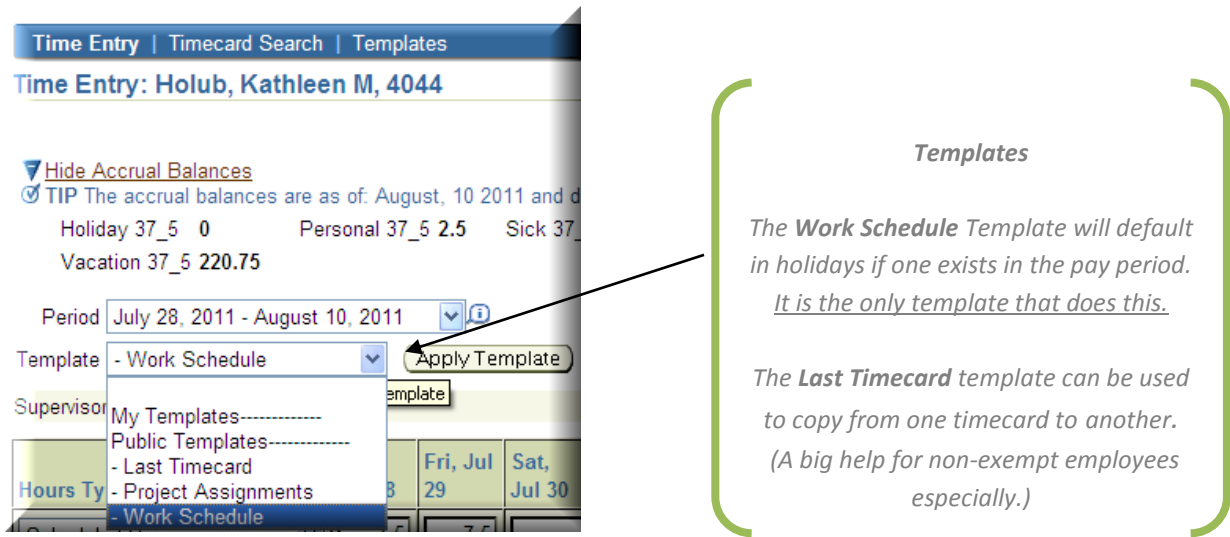

More information on templates is offered in the **Template** section at the end of this manual.

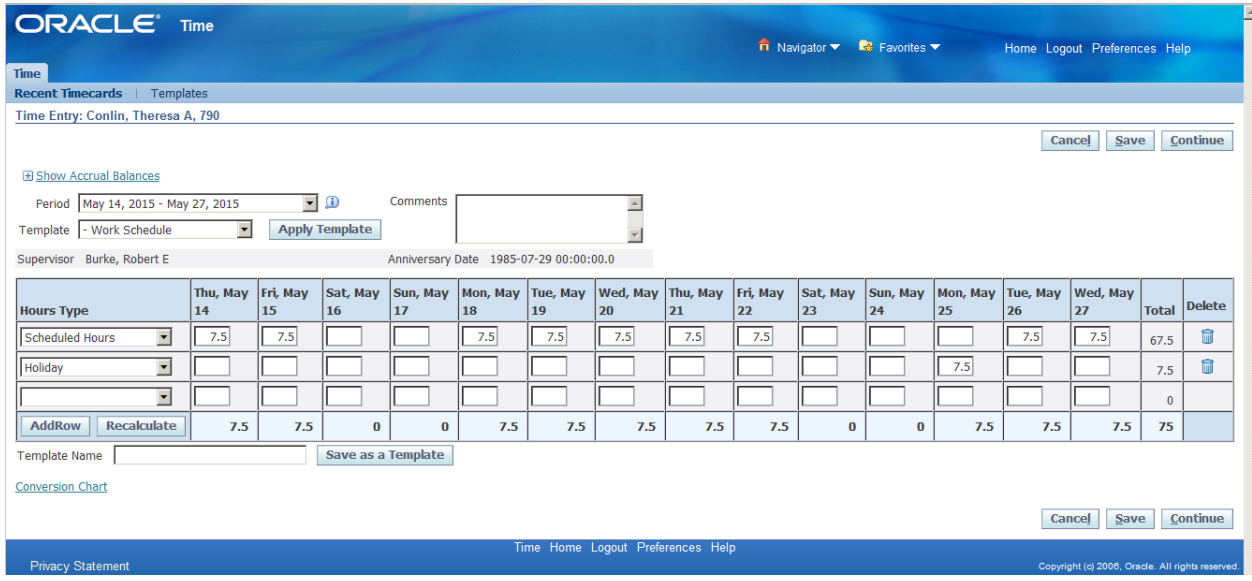

An Exempt employee starts their first timecard by entering any changes to the **Scheduled Hours**. **Scheduled Hours** are the hours you are scheduled to work during the pay period. If you work an **Alternate Work Schedule** (AWS) or work part-time, you will need to change the hours to indicate the number of hours you actually worked each day. The template will default in hours based on your normal work week of 7, 7.5 or 8 hours per day.

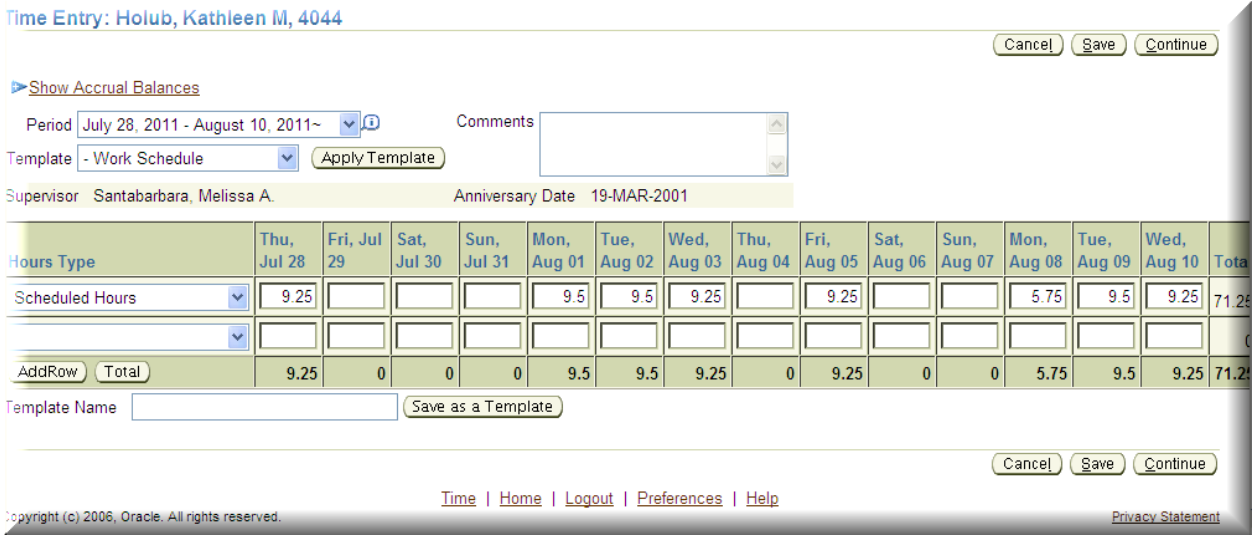

Here the **Scheduled Hours** row has been updated to indicate the actual hours worked each day. To charge your accruals, go to the next (blank) row and use the drop down to choose an **Hours Type** other than **Scheduled Hours**.

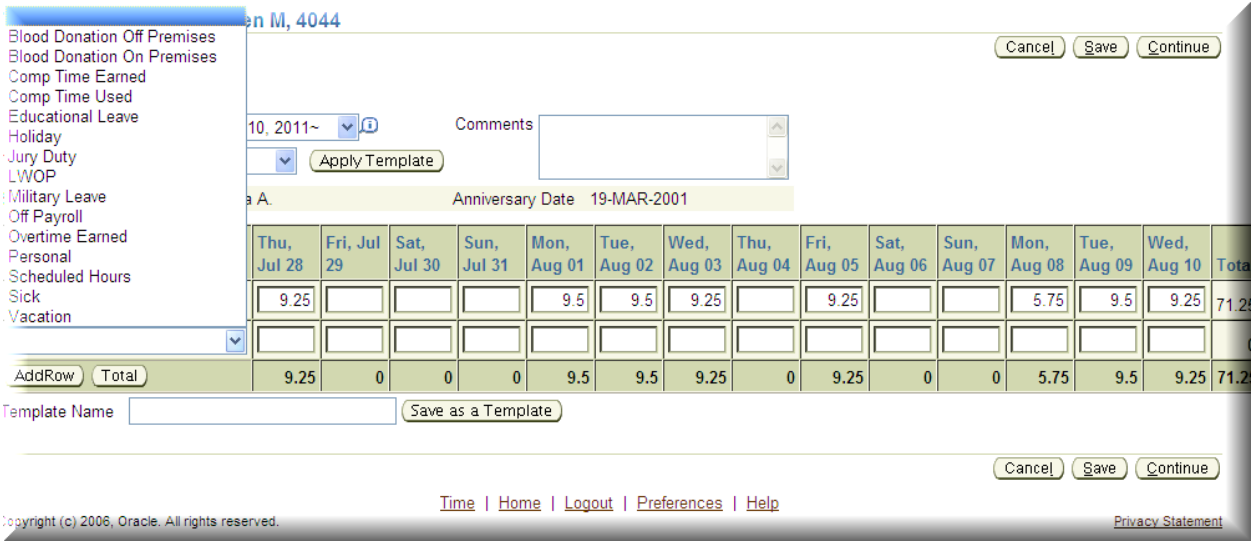

Pick the appropriate accrual type you wish to charge from the drop down list and enter the number of hours to charge in the box on that row for the appropriate day. Follow the same process for each different type of accrual to be charged.

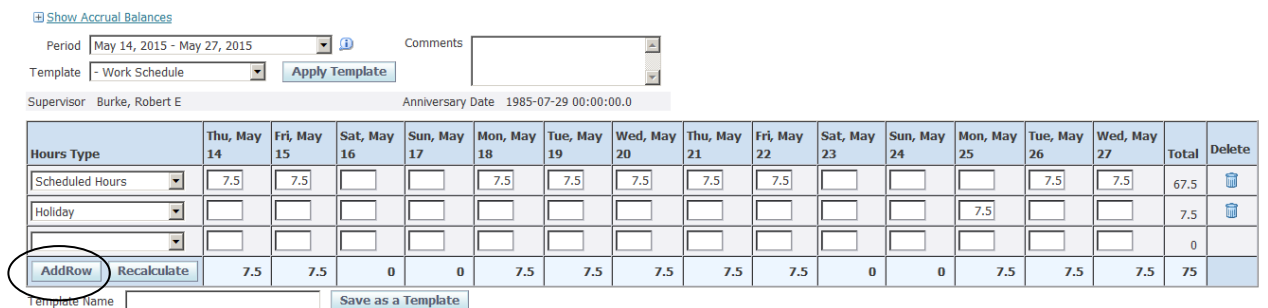

The **Work Schedule** template is designed to have a blank row for additional entry at the bottom of the timecard. If you use a blank row and click on **Save** or the **Recalulate** button, a new blank row will be created automatically.

If you need to use another row, and have not hit **Save** or **Recalculate**, you can click on the **Add Row** button in the bottom left corner of the page to have another row made available for you.

The **Recalculate** button generates totals per row, day and period. This also occurs when the **Save** or **Continue** buttons are pressed.

Once you enter accrual charges to the timecard, you must click the **Save** button to see the accrual deducted from your balance on the **Show Accrual Balances** section of the timecard. Clicking **Save**  refreshes the web page and prompts the page to recalculate the totals.

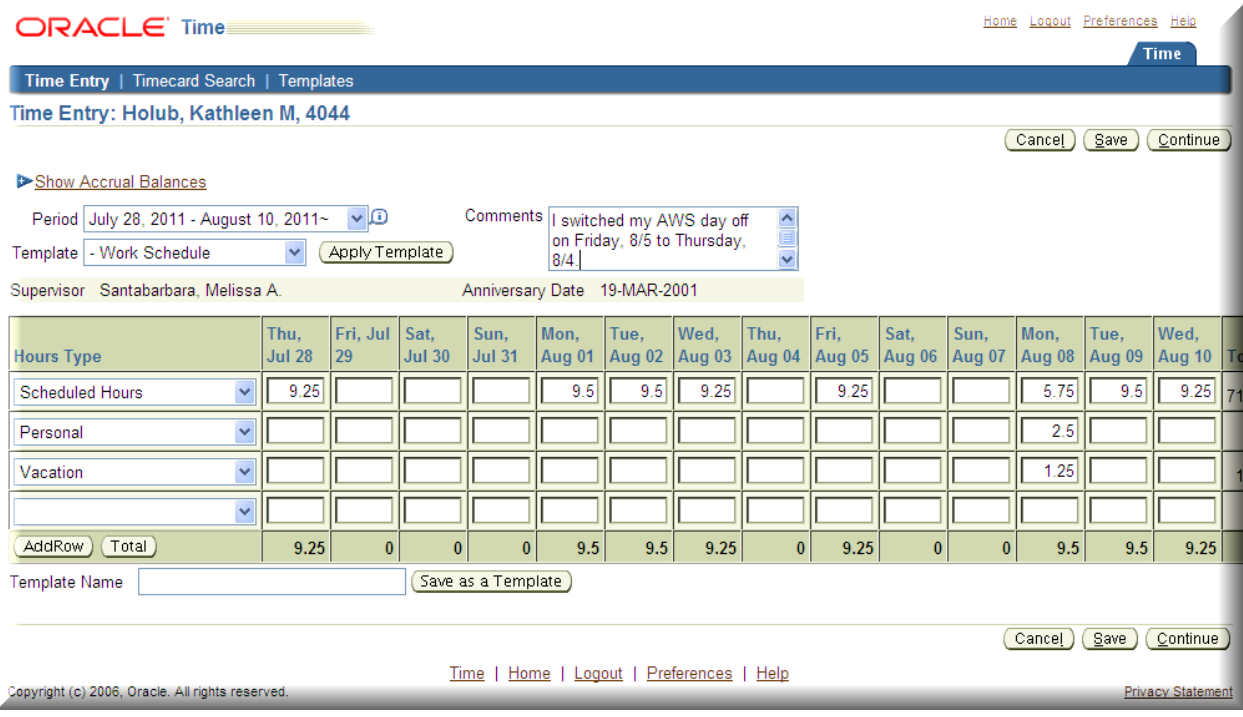

Comments can be added at any time. When the timecard is submitted for approval, the comments can be viewed by the supervisor.

### <span id="page-11-0"></span>**Save a Timecard**

Once you have made entries, you can click the **Save** button at any time to save your work and return at a later date.

The **Continue** button will save your entries, generate totals, and perform checks against **Time Entry Rules** to validate your timecard information. For instance, a **Time Entry Rule** will validate your daily scheduled hours times your FTE (Full time Equivalent) to determine the minimum number of hours you should be submitting on your timecard. So, if you work a 7.5 hour day and your FTE is 1.0, then you should submit no less than 75 hours on your timecard.

These validations can generate warnings or errors. A warning will allow you to continue on to submit your timecard. An error will not.

*If you experience an error or warning that you feel is incorrect or that will not allow you to process your timecard, please contact your local OTL Administrator or send an email to [RFMHOTL@RFMH.ORG.](mailto:RFMHOTL@RFMH.ORG)*

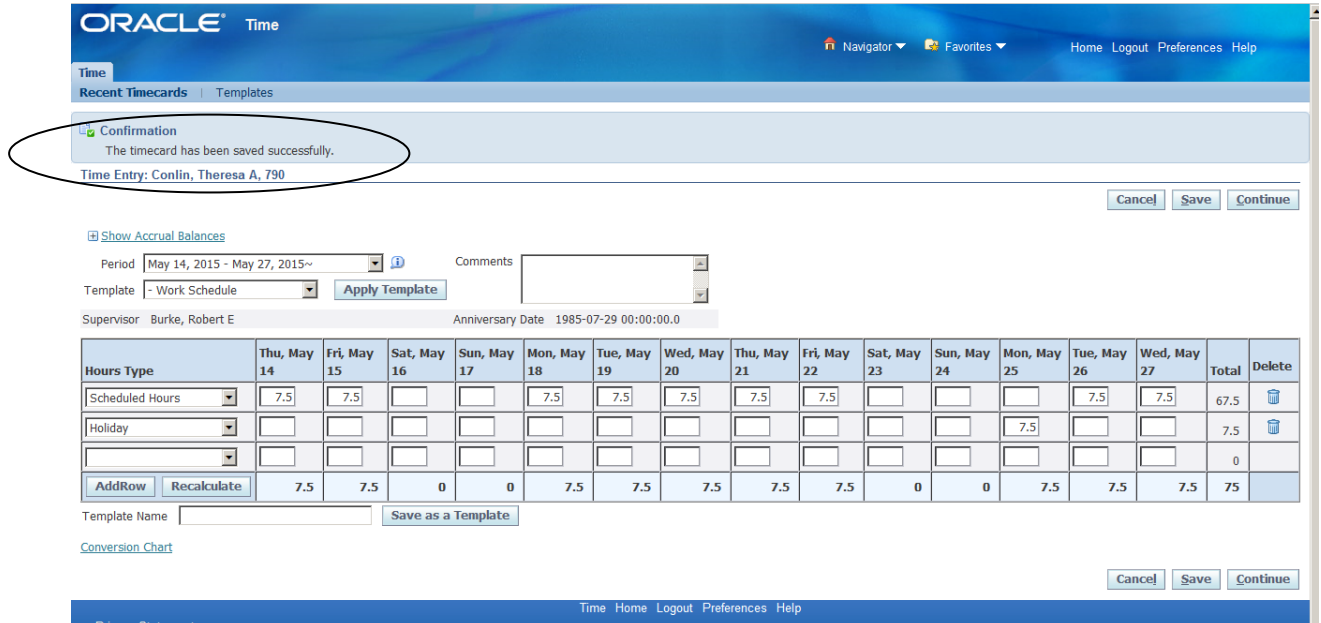

If you save your timecard, you will see a message at the top of the timecard stating that it was successfully saved.

If you wish, you can logout and come back another time to add entries or finish your timecard.

## <span id="page-12-0"></span>**Timecard Review in Time Entry**

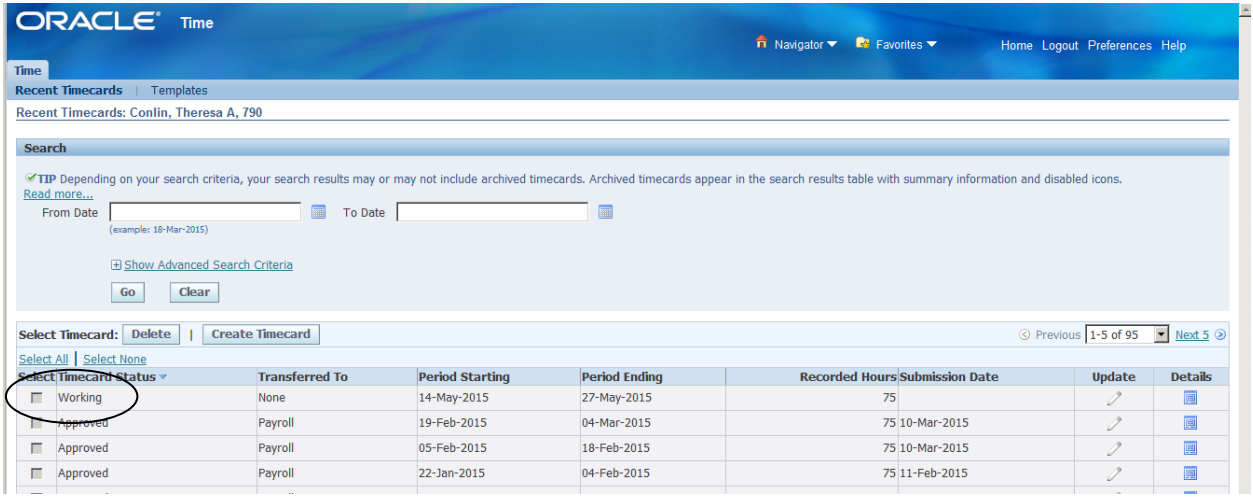

When you log back into **Oracle** and go to **Time Entry**, you will now see the timecard in progress is in your timecard listing with a status of **Working**. To continue working on the timecard, click on the

Delete Update **icon to re-enter the timecard. The**  $\Box$  icon is used to delete the timecard.

Once you click the **Delete** icon and confirm your intentions, you can then click the **Create Timecard** button to start a new version of the timecard.

### Details

The  $\Box$  icon will bring you to a view only version of the timecard and it will not include your accrual balances. You can view the detail, but not make changes from this page. Once a timecard is in **Approved** status, this is the only option you have available, as you cannot **Update** or **Delete** an approved timecard.

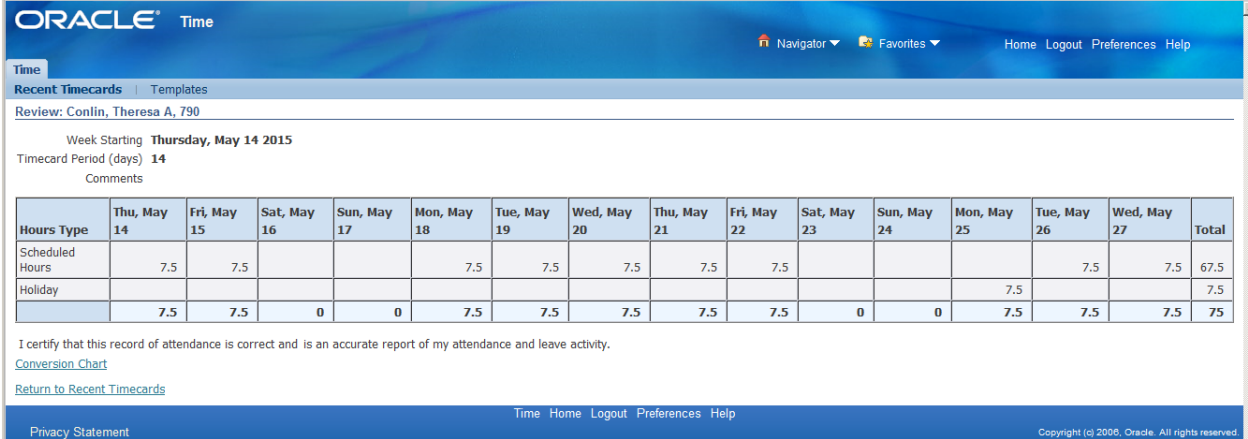

<span id="page-12-1"></span>This is the **Details** view. No changes can be made from this page.

#### **Submit a Timecard for Approval**

Once you are satisfied that the timecard reflects a complete and accurate record of your time for that period, click on the **Continue** button to perform a save with validations. If no errors arise, you can click the **Submit** button to send the timecard to your supervisor for approval.

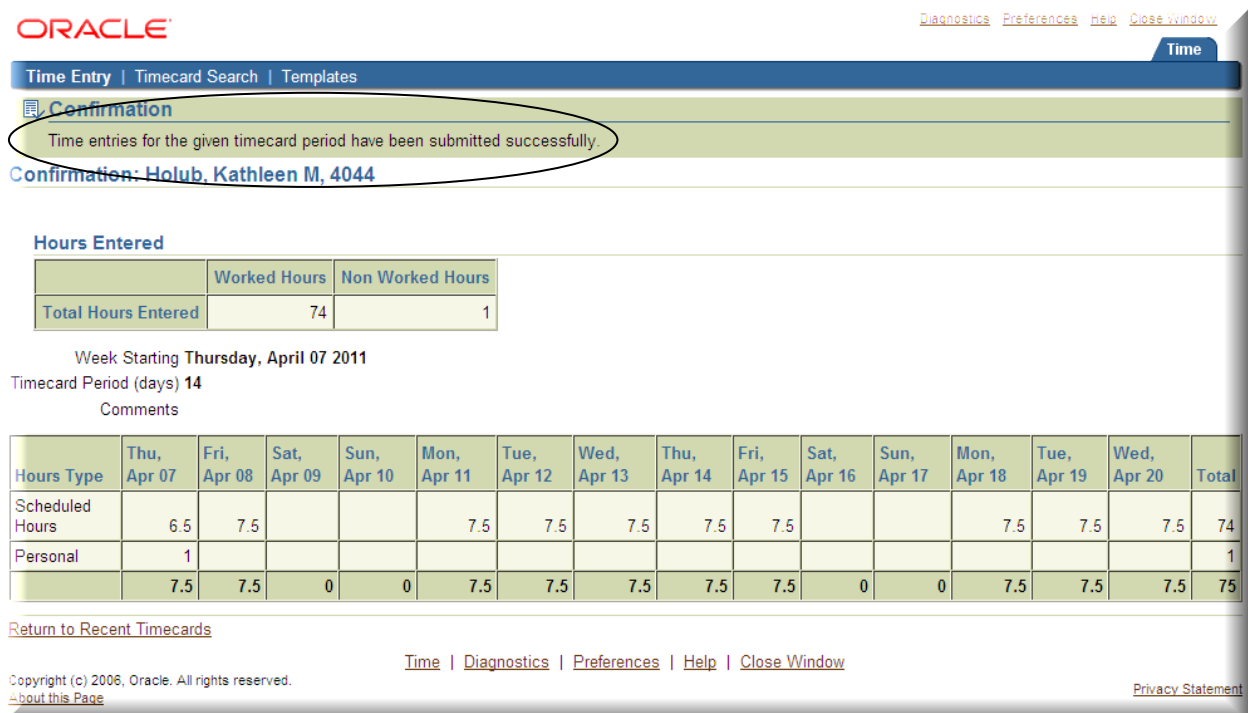

#### You will receive confirmation that the timecard was submitted successfully.

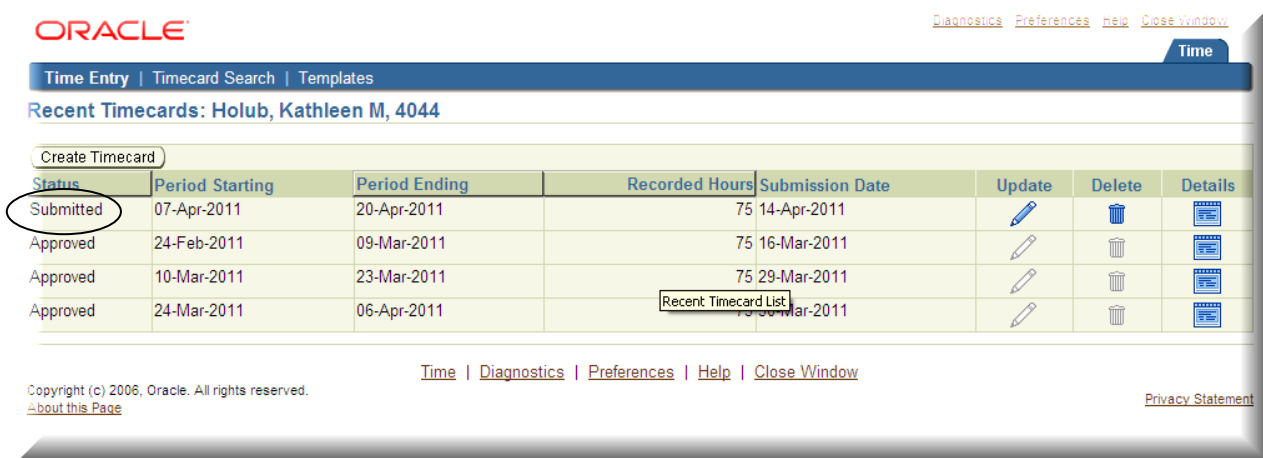

If you return to the **Time Entry** page, you will now see that your timecard is in **Submitted** status. Since it has not yet been approved, you can still use the **Update** icon to re-enter the timecard and make changes.

# <span id="page-14-0"></span>**Updating a Timecard after Submission**

*Reminder: Once the supervisor approves the timecard, you can no longer make any changes. If changes are required after approval, please send an email to the RFMH OTL HelpDesk [\(RFMHOTL@rfmh.org\)](mailto:RFMHOTL@rfmh.org) with the details of what needs to be changed. An OTL Administrator at Central office will then make the changes and resubmit your timecard to your supervisor for the new approval.*

If you reopen the timecard, Oracle will not allow it to be re-submitted unless a change is made. That can be anything from changing the **Scheduled Hours** or accrual usage to adding a timesheet comment.

### *It is highly recommended that you add a timecard comment whenever you make a change to a timecard.*

You would then follow the same process to **Save**, **Continue** and **Submit** the timecard for your supervisor to review.

## <span id="page-14-1"></span>**Timecard Approval or Rejection**

Once a timecard is acted on by the supervisor, the employee will receive an email back via **Oracle Workflow** to let them know that the timecard was approved or rejected. The supervisor can also add comments at that time. These comments will be included in the email.

If a timecard is rejected, the employee will be able to enter the timecard by going back to **Time Entry** and using the **Update** icon to make the necessary changes before resubmitting.

# <span id="page-15-0"></span>**Using Templates**

As noted earlier, the timecard template used can help enter information in your timecard. For instance, the **Work Schedule** template will default in the RFMH Holidays if they fall in the pay period you are working in.

Once you have created your first timecard, for any ensuing timecards, you can choose the **Last Timecard** template. This template will create a timecard identical to the prior one. This can be a real timesaver if you work a fairly consistent schedule. You can then make any time changes that you need and add or delete rows for the accrual charges and be done, with less data to enter.

### *Just remember that if you use the last timecard entry, your holidays will not default in and you will have to add that row manually.*

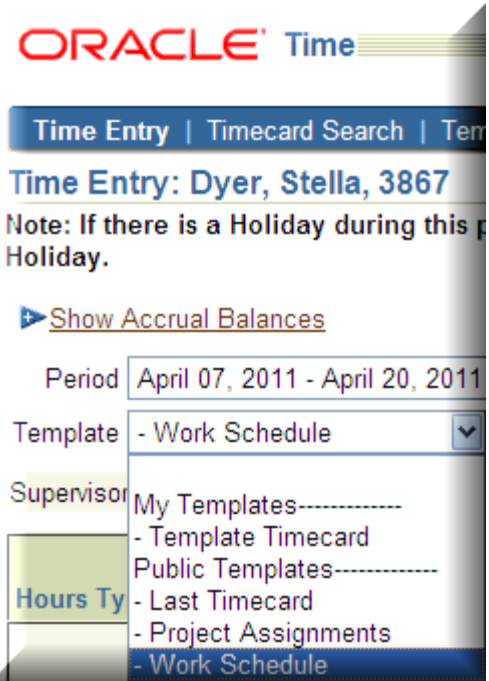

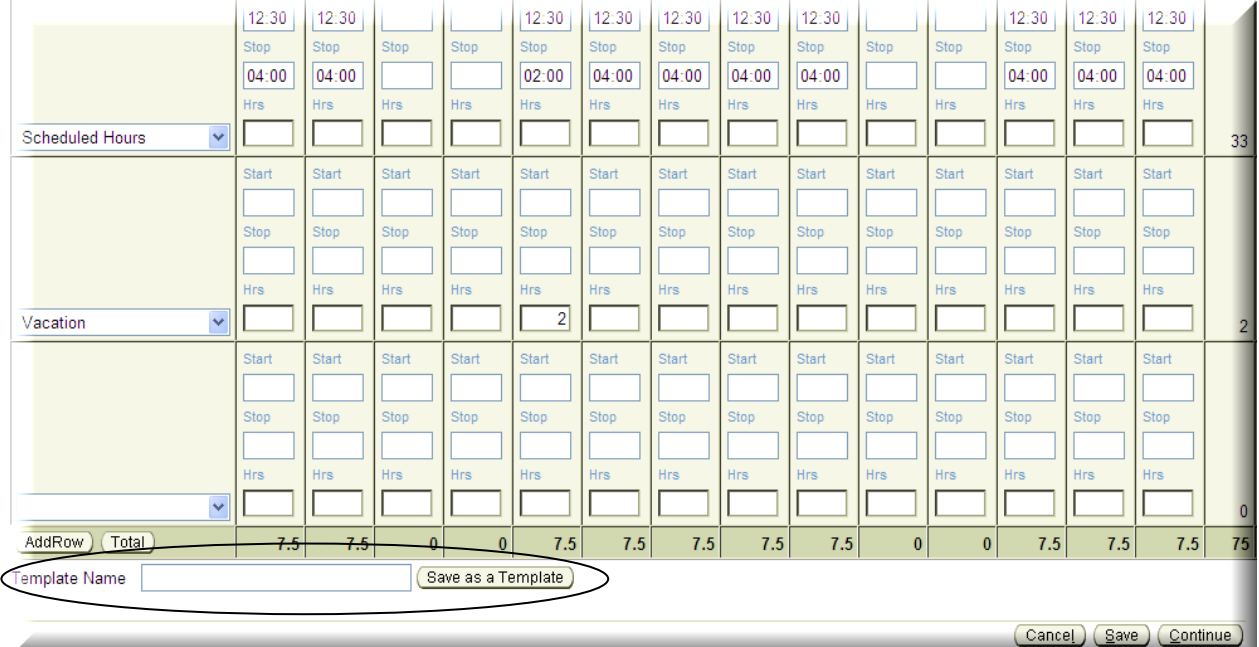

### You also have the option of creating your own template.

Once you enter a timecard that you want to duplicate in the future, on the bottom left corner of the timecard you will find a box called **Template Name**. Enter the name that you want to give the custom template and click the **Save as a Template** button. Then the next time you create a timecard, choose that template name from the template drop down list to have the information entered for you.

# <span id="page-16-0"></span>**Printing Timecards**

To print a copy of a timecard, from **Time Entry** click on the **Update** or **Details** button (as appropriate based on the timecard status). Once you have the timecard on screen, click on **File > Print**. Even if the entire timecard is not in view on the page, (you would have to scroll to view the whole thing), the entire timecard will print on one page.

### <span id="page-17-0"></span>**Navigation**

On the Oracle pages, you will see navigation links at the top and bottom of most pages. Just click on a link to get where you want to go.

On the **Oracle Self Service** pages, you will see navigation links at the top and bottom of most pages. Just click on a link to get where you want to go.

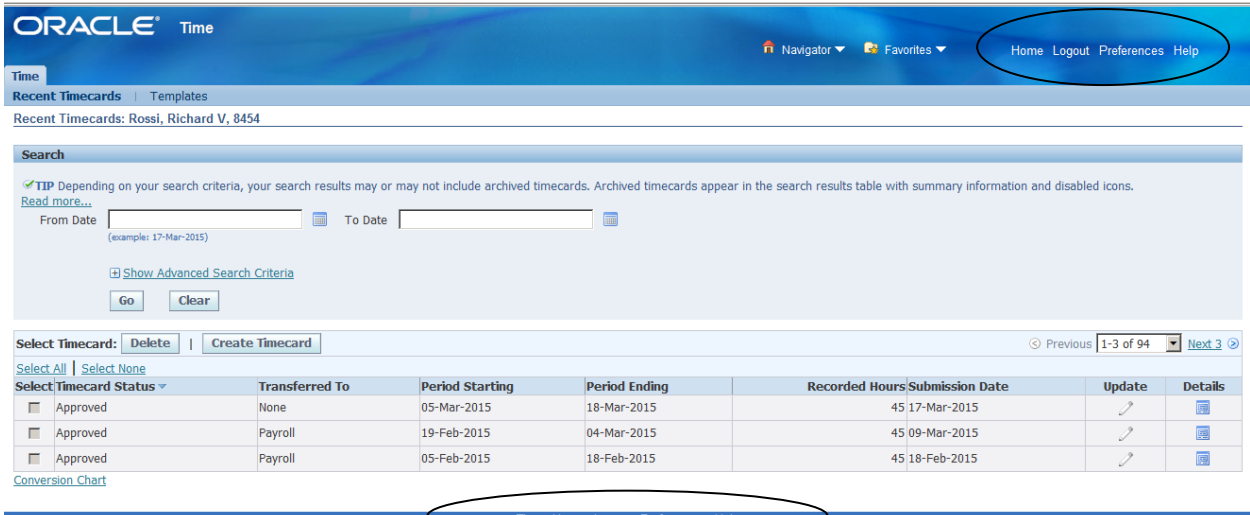

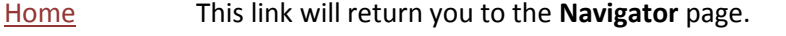

Logout This link will log you out and bring you to the **Login** page.

Preferences This link will bring you to a preferences page where you can change your password.

Help This link will bring you to the generic Oracle Help information for that page. *This is not RFMH specific information.*

Time This link will return you to the **Recent Timecards** page.

Close Window This link will close the open web page and return you to the session menu.

# <span id="page-18-0"></span>**Warnings and Errors**

When you click the **Continue** button on a timecard, the timecard data is saved and **Time Entry Rule** validations are performed. Warnings will allow you to move forward with the process and submit a timecard, however, errors will not. If you encounter a warning or error that you feel is incorrect or that you cannot get past to submit your timecard, please contact your local **OTL Administrator** or send an email to the **RFMH OTL HelpDesk [\(RFMHOTL@rfmh.org\)](mailto:RFMHOTL@rfmh.org).**

Following are some examples of the warnings and errors:

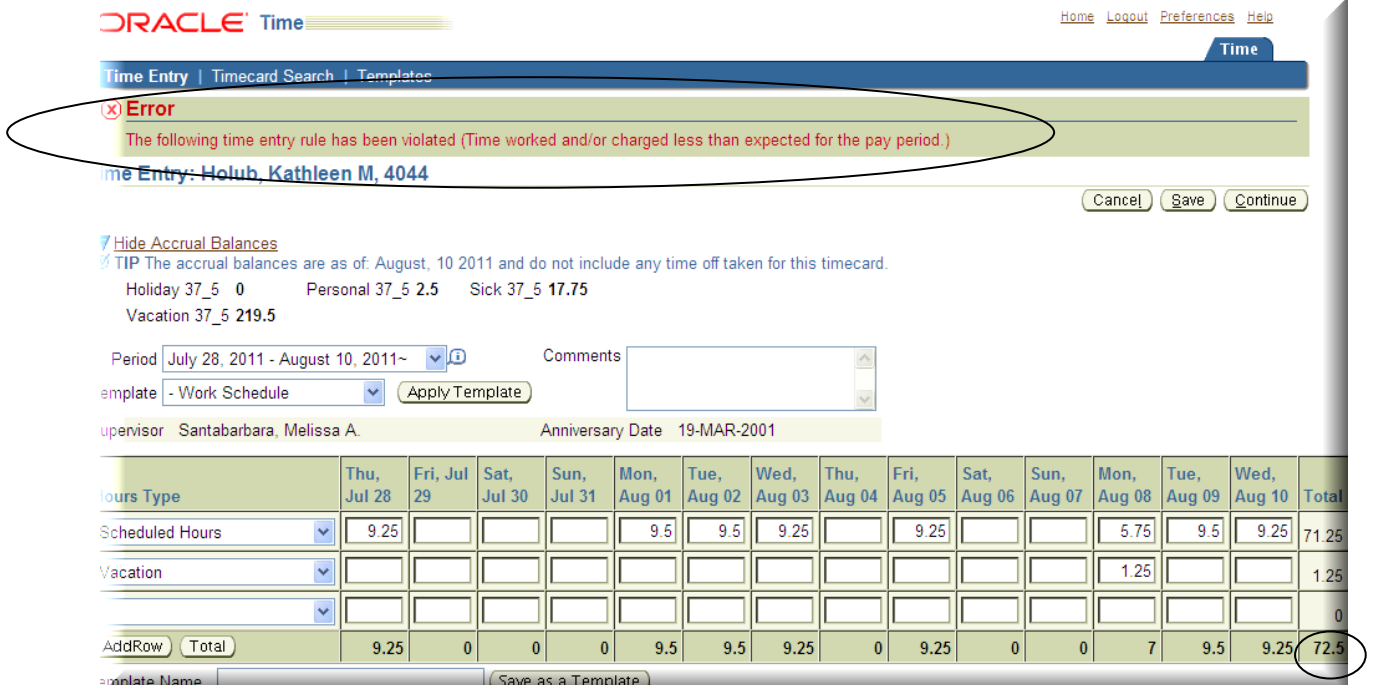

The employee is a 37.5 hour/week employee and should have a minimum of 75 hours submitted on the timecard. (72.5 hours are entered on the timecard above.) The employee cannot submit the timecard until 75 hours are accounted for either in **Scheduled Hours** or accruals or a combination of the two.

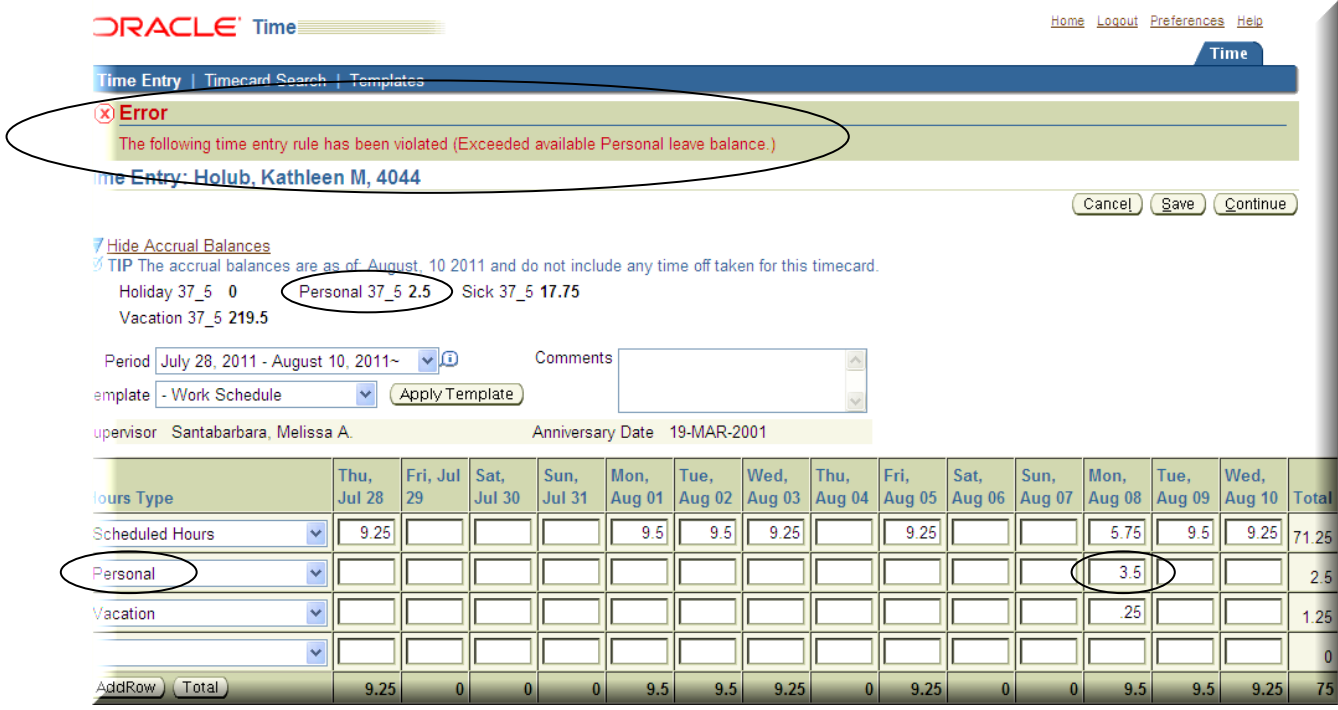

The employee has 2.5 hours available to charge to Personal Leave, but has charged 3.5 hours on the timecard. The time Entry Rule has generated an error indicating that the amount charged exceeds the available balance in that category. The employee must reduce the amount charged to less than or equal to the available balance and click the **Continue** button to revalidate the entries.

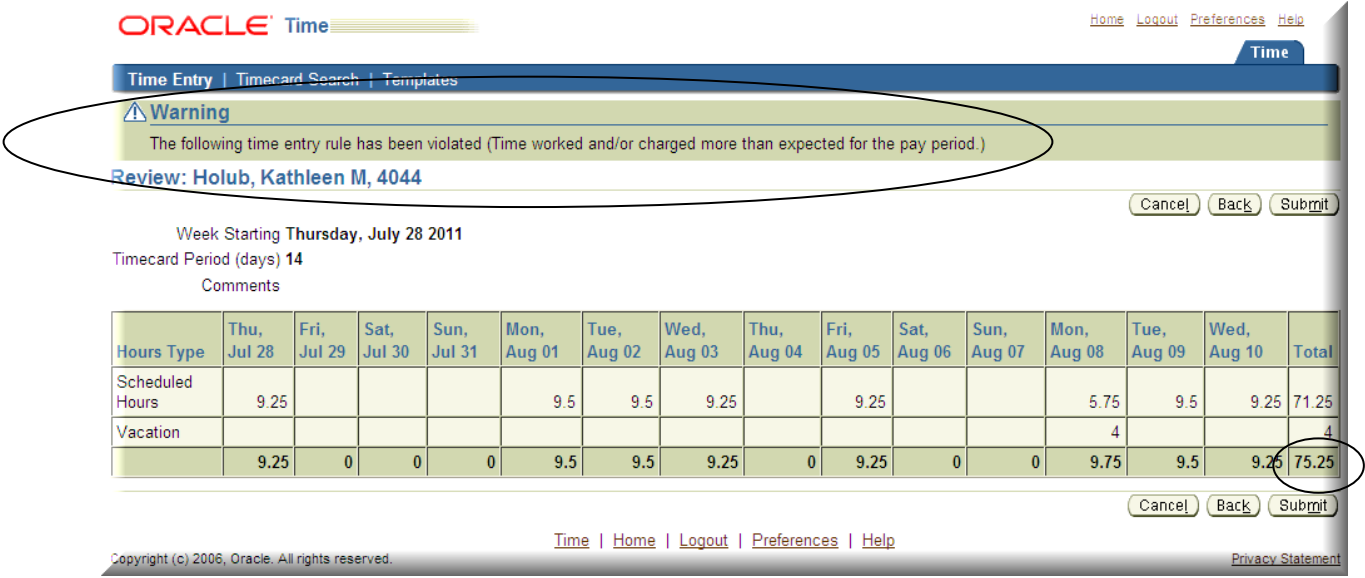

The employee is a 37.5 hour/week employee and should normally have a maximum of 75 hours submitted on the timecard. (75.25 hours are entered on the timecard above.) If the employee meant to only submit for 75 hours, the timecard should be changed and the **Continue** button clicked to revalidate. (Click on the **Back** button on the page, not your browser Back button, to go back to the **Update** page, where changes can once again be made to the timecard.)

Since some employees might have **Overtime** or **Comp Time Earned** on their timecard, which would make their total submitted hours greater than their normal bi-weekly total, this rule gives a warning instead of an error.

If no changes need to be made to the timecard, the **Submit** button can be clicked to submit the timecard to the supervisor for approval.

If a timecard generates both an error and a warning upon validation, both descriptions will be listed on the top of the page under the heading of **Error**. Then once the error condition is corrected, the validation will revert to the **Warning** heading if the warning condition still exists.

## **Accrual Notes**

#### **Personal leave**

Personal Leave accruals will be awarded at the *beginning* of the payroll period in which your anniversary date occurs. The amount of accruals given will be based on the percentage of full-time effort in effect on that date and will not be adjusted during the course of the year if there is a change of effort.

Personal Leave accrual balances will be brought to zero (0) at the *end of the payroll period immediately preceding* your anniversary date.

#### **Holiday**

RFMH holidays will be awarded based on your percentage of full-time effort in effect at the beginning of the payroll period in which the Holiday falls.

**Note:** So if you are a part-time employee who works 60%, in a location that works a standard 8 hour day, you will receive 4.8 hours of holiday, no matter how many hours you were scheduled to work on that particular day. If you are scheduled to work 6 hours on the day of the holiday, you will have to either use your accruals to charge the additional 1.2 hours to get you up to the 6 hour total or arrange with your supervisor to make up the time in that pay period. On the other hand, if you are scheduled to work only 3 hours on the day of the holiday, you are getting 4.8 hours of holiday accruals and only charging 3 hours. So you will have the remaining 1.8 hours to use at another time.

In OTL, holidays and floating holidays will be combined into one category and will no longer expire one year from the date they are earned; however the balance of holiday accruals may not exceed eight (8) days (based on 35, 37.5 or 40 hour work week) at any given time.

#### **Vacation Accruals**

Employees may carry more than thirty (30) days per year provided that the balance of vacation accruals does not exceed forty (40) days on the *last day of the last payroll* in the calendar year*.* For example the last payroll in 2011 is December 28th. *All accruals in excess of forty (40) days remaining on December 29, 2011 will be forfeited*.

\*\**Keep in mind that the last payroll date varies each year. You should reference the payroll schedule published each year during Open Enrollment on our website to plan the use of your accruals accordingly.* 

#### **General Modifications**

In OTL accruals can be earned and charged in less than  $\chi$  hour increments. Timecards are the official record of actual time worked and should reflect your actual start, lunch and end times.

 *For example*: If your regular work schedule is 9-5 with a lunch from 12- 12:30 and you actually arrive at 9:08, take lunch from 12:40 to1:10 and leave for the day at 4:45 your timecard should reflect each of these specific times. In this example you would charge 23 minutes for the day.

# <span id="page-22-0"></span>**Time Conversion Chart**

The following chart converts minutes to decimals:

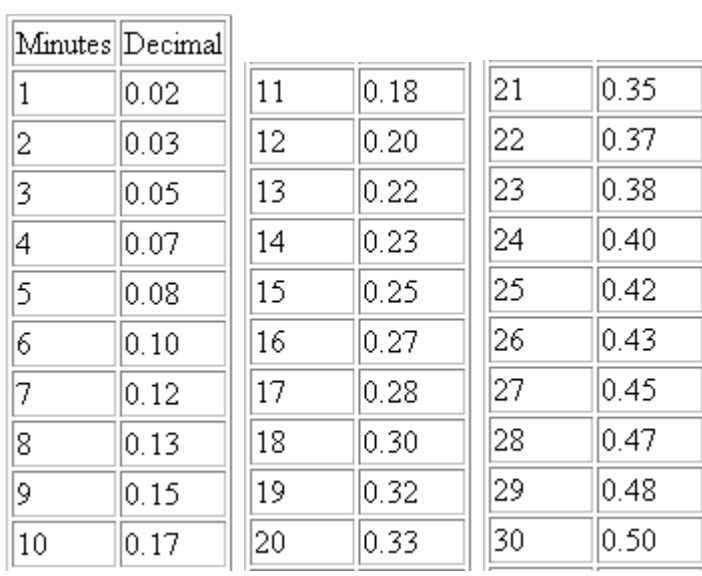

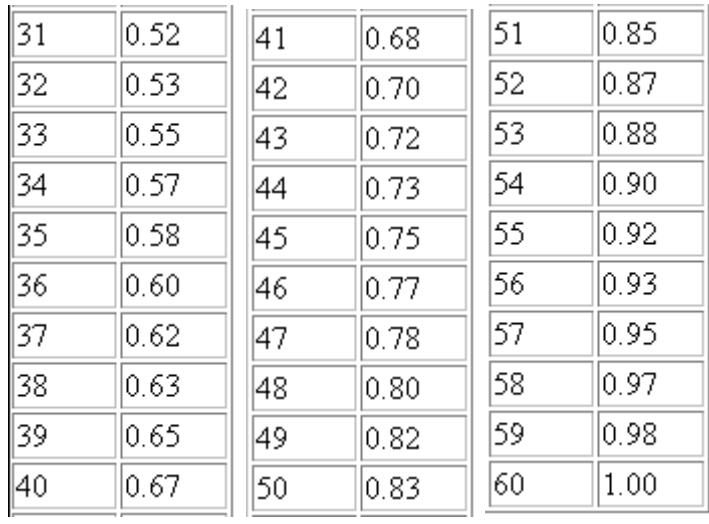

A link to this chart is available on the **Recent Timecards** page and the timecard itself.

## <span id="page-23-0"></span>**Contact Information**

If you require additional information concerning **Oracle Time and Labor (OTL)**, **Oracle Self Service** or have specific timecard issues, please utilize the following contacts:

### **For NYPI Employees / Supervisors:**

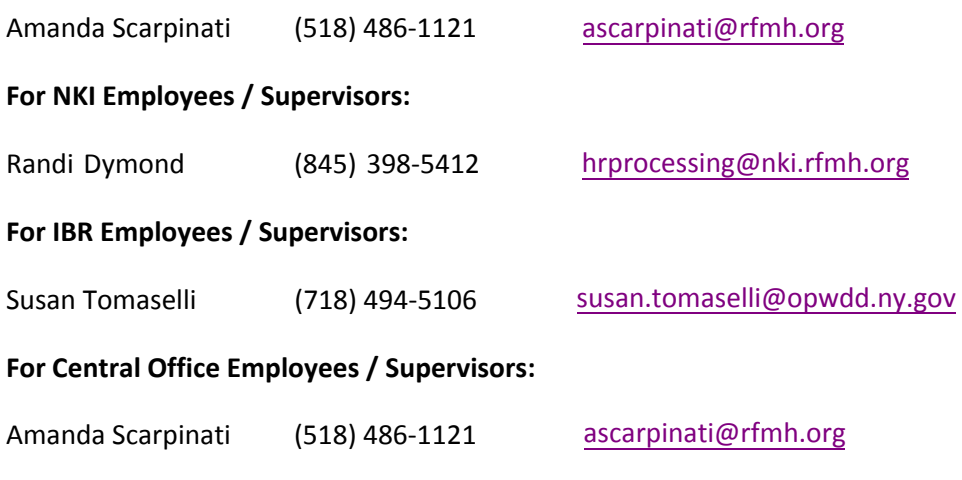

**RFMH OTL Password Resets RFMH\_Security@rfmh.org**

## <span id="page-24-0"></span>**Password Resets**

If you need your password reset, please utilize the option on the login screen to self-initiate a password reset. If you use this feature, Oracle will set a new password for you and email it to you immediately. You can then login and reset the password to one of your choosing.

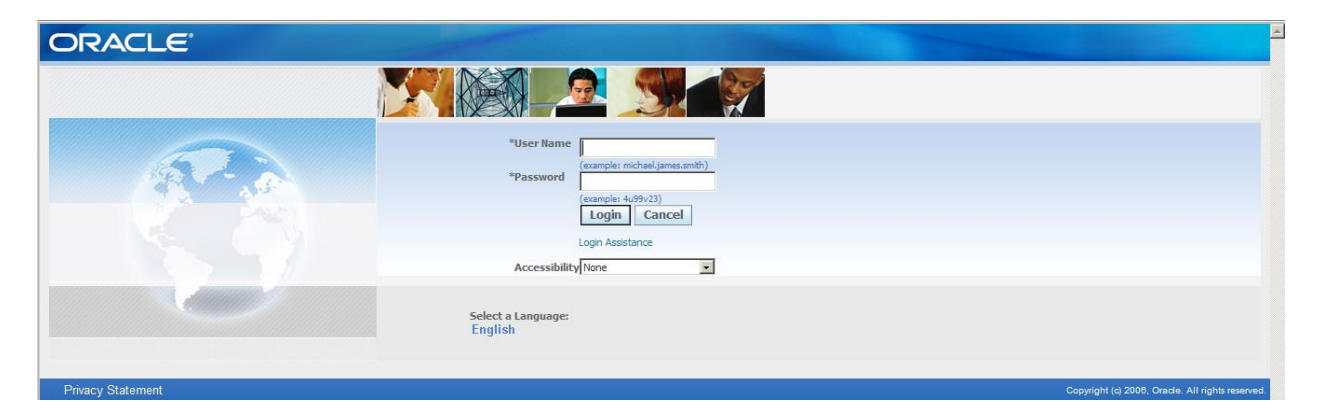

**Note: For security reasons, this feature is not available for use by the small number of employees with Oracle Human Resources access.** 

Employees not able to use the self-initiated feature or those having other issues should contact RFMH\_Security@rfmh.org